# **Pro 2 Manual Addendum**

#### OS Version 1.2

Pro 2 OS version 1.2 adds a number of new features not covered in the main Operation Manual. These features are described in the following Addendum in the order shown below.

#### New Features in OS 1.2

- Disable Sequencer Notes (track 1) option
- Copy and Paste Sequencer track data
- MIDI note output for the arpeggiator
- New modulation destinations: Osc 1-4 Slop, Osc All Shape Mod, Delay All Time
- Disable screen saver option for OLED display
- Footswitch starts/stops sequencer
- Sequencer sends MIDI/Start Stop transport commands
- Ignore MIDI Start/Stop commands when slaved option
- New MIDI Clock Out destinations
- Support for MIDI Program Change commands

# **Checking Your Operating System Version**

If you've just purchased your Pro 2 new, OS 1.2 should already be installed. If you purchased your Pro 2 prior to August 17, 2015 and wish to use the new features described above, you'll need to update your OS to version 1.2 or later.

To update your Pro 2 OS, you'll need a computer and a USB cable, or a MIDI cable and MIDI interface. To download the latest version of the Pro 2 OS along with instructions on how to perform a system update, visit the DSI website at:

http://www.davesmithinstruments.com/download-latest-pro-2-os/

### To check your OS version:

- 1. Press the GLOBAL button. The screen displays the version of the currently loaded OS.
- 2. If your OS is out of date, download the latest version from the URL above and update your instrument using the instructions included with the download.

# Disabling the Sequencer's "Notes" Track

You can now turn off the sequencer's default "Notes" track. By design, sequencer Track 1 always controls oscillator frequency, meaning that it is effectively hardwired for recording notes.

However, you may want to use the sequencer to control other parameters without having it trigger notes. By doing so, you can freely play notes on the Pro 2 keyboard while the sequencer controls other non-note parameters such as filter cutoff, character effect amount, oscillator shape mod, and so on.

#### To turn off Notes on the sequencer:

- 1. Press the front panel sequencer button to enable editing.
- 2. Press and hold the TRACK SELECT button then press sequencer Step LED 1.
- 3. Press soft button 1 (NOTES) to set it to OFF.

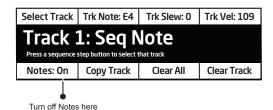

# **Copy and Paste Data Between Sequencer Tracks**

The Pro 2 sequencer now allows you to copy and paste data between tracks. This makes it easy to replicate data on multiple tracks and route each of those tracks to a different modulation source.

### To copy and paste sequencer track data:

- 1. Press the front panel SEQUENCER button to enable editing.
- 2. Press and hold the TRACK SELECT button then press the sequencer Step LED of the track that you want to copy data from.
- 3. Continue to hold down the TRACK SELECT button and press soft button 2 (COPY TRACK).
- 4. Continue to hold down the TRACK SELECT button and press the sequencer Step LED of the track that you want to paste the data onto.
- 5. Continue to hold down the TRACK SELECT button and turn soft knob 4 (DEST) to choose the modulation destination for the pasted data.

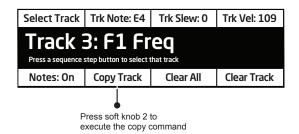

## **MIDI Note Output from the Arpeggiator**

The Pro 2's Arpeggiator now outputs MIDI note numbers. Any notes that you hold on the Pro 2 keyboard will be arpeggiated according to the current settings of the Arpeggiator and output over MIDI as MIDI notes. You can use this feature to drive other MIDI-equipped devices such as synthesizers and drum machines. To access this feature, use the MIDI ARP NOTES setting in the GLOBAL menu.

### To enable MIDI Note output from the arpeggiator:

- 1. Press the GLOBAL button, then turn soft knob 1 to select MIDI ARP NOTES (GLOBAL item #14).
- 2. Turn soft knob 3 (OFF/ON) and select ON. Press the GLOBAL button again to exit the Global menu.

#### To control an external MIDI device:

- 1. Connect the MIDI output of the Pro 2 to the MIDI input of the external device.
- 2. On the Pro 2, press the GLOBAL button and turn soft knob 1 to select MIDI OUT SELECT (GLOBAL item #11).
- 3. Turn soft knob 3 (OFF/ON) to select MIDI. Press the GLOBAL button again to exit the Global menu.
- 4. On the external device, set the MIDI Channel and MIDI Receive port to match the Pro 2.
- 5. Hold down a chord on the Pro 2. The external device should be triggered by the arpeggiated notes.

### **New Modulation Destinations**

The Pro 2 has several new modulation destinations. These include:

- Slop ("osc 1 slop, osc 2 slop, osc 3 slop, osc 4 slop, osc all slop")
- Osc All Shape ("OSC ALL SHAPE MOD")
- All Delays ("DELAY ALL TIME")

#### To access the new modulation destinations:

• In the MOD section, press the ASSIGN DESTINATION button, then turn soft knob 4 (DESTINATION) to select the desired modulation destination.

## **Disable Screen Saver for the Display**

The Pro 2 OLED display has a built in screen saver that puts it to sleep when not in use. This feature is designed to prolong the life of the display and we recommend using it. If, however, you want to disable this feature, you can now do so.

### To disable the screen saver for the OLED display:

- 1. Press the GLOBAL button, then turn soft knob 1 and select SCREEN SAVER (item #34).
- 2. Turn soft knob 3 (OFF/ON) and select OFF. Press the GLOBAL button again to exit the Global menu.

# **Footswitch Starts/Stops Sequencer**

You can now trigger the sequencer to start and stop playback using a footswitch.

## To enable a footswitch to trigger the sequencer:

- 1. Connect a footswitch to the rear-panel FOOTSWITCH jack.
- 2. Press the GLOBAL button, then turn soft knob 1 and select item #26 (FOOT-SWITCH FUNCTION).
- 3. Turn soft knob 3 (MODE) and select SEQ START/STOP. Press the GLOBAL button again to exit the Global menu.

Make sure that pedal polarity is set correctly for your footswitch so that it behaves as expected. If you need to change it, press the GLOBAL button and use item #20 (PEDAL POLARITY).

### To configure the sequencer:

- 1. Press the front panel sequencer button to enable editing.
- 2. Press soft button 2 (SEQ) to access the sequencer's triggering parameters.
- 3. Turn soft knob 1 (PLAY SOURCE) and select SEQUENCER.
- 4. Turn soft knob 2 (PLAY MODE) and select NORMAL.
- 5. Turn soft knob 3 (RESTART) and select ON or OFF depending on whether you want the sequence to restart from its beginning each time you trigger it.
- 6. Turn soft knob 4 (ENV TRIG/STEP) and select ON OR OFF depending on whether you want the sequence to retrigger the Pro 2 envelopes with each step (ON) or only at the initial sequence trigger (OFF).
- 7. Once configured, press the footswitch to trigger sequencer playback. Press it again to stop playback.

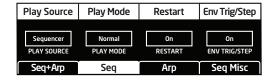

Configure the sequencer parameters as shown above

# **Sequencer Sends MIDI Start/Stop Transport Commands**

The Pro 2 sequencer now sends MIDI Start/Stop Transport commands by default. This makes it easy to control playback of DAWs and other devices using the Pro 2. Starting sequencer playback on the Pro 2 will automatically start transport playback on an external device that is configured to accept MIDI Start/Stop commands.

## Ignore MIDI Start/Stop Transport Commands

The Pro 2 can now be configured to ignore MIDI Start/Stop commands when its clock is slaved to an external device.

### To ignore MIDI Start/Stop messages when slaved to an external MIDI Clock:

- 1. Press the GLOBAL button, then turn soft knob 1 and select item #4 (MIDI CLOCK MODE).
- 2. Turn soft knob 3 (MODE) and select SLAVE NO S/S.
- 3. Press the GLOBAL button again to exit the Global menu.

### **New MIDI Clock Out Destinations**

The Pro 2 now allows you to select among its various rear-panel data ports for sending MIDI Clock output. Choices include:

- MIDI Port
- USB
- MIDI Port 2
- MIDI Port 1+2

## To set the MIDI Clock Out port:

- 1. Press the GLOBAL button, then turn soft knob 1 and select item #5 (MIDI CLOCK CABLE).
- 2. Turn soft knob 3 (MIDI CABLE) and select one of the available ports. See the list above.
- 3. Press the GLOBAL button again to exit the Global menu.

# **Support for MIDI Program Change Commands**

The Pro 2 can send MIDI Program Change commands. This makes it easy to change programs/presets on synthesizers and other devices connected to the Pro 2 using MIDI/USB. When enabled, selecting a program on the Pro 2 will select a program with a corresponding number on an external synthesizer or device that is configured to accept MIDI Program Change commands.

OS version 1.2 gives you the ability to turn this function on or off.

### To enable or disable MIDI Program Send:

- 1. Press the GLOBAL button then turn soft knob 1 and select item #13 (MIDI PROGRAM SEND).
- 2. Turn soft knob 3 (OFF/ON) and select either OFF or ON, depending on your preference.
- 3. Press the GLOBAL button again to exit the Global menu.

If you're using the Pro 2 as a MIDI controller for other devices, the MIDI Program Send parameter allows you to increment or decrement through Pro 2 programs correctly with Local Control off and without sending the outgoing MIDI stream back to the Pro 2. Though the program number won't change on the Pro 2 display, the correct messages will be sent to the MIDI output.

Dave Smith Instruments 1527 Stockton Street, 3rd Floor San Francisco, CA 94133 USA

www.davesmithinstruments.com

DSI-10120R